## **CANalyst Device**

## **Troubleshooting and Upgrading Hope Battery**

By Mohapi France

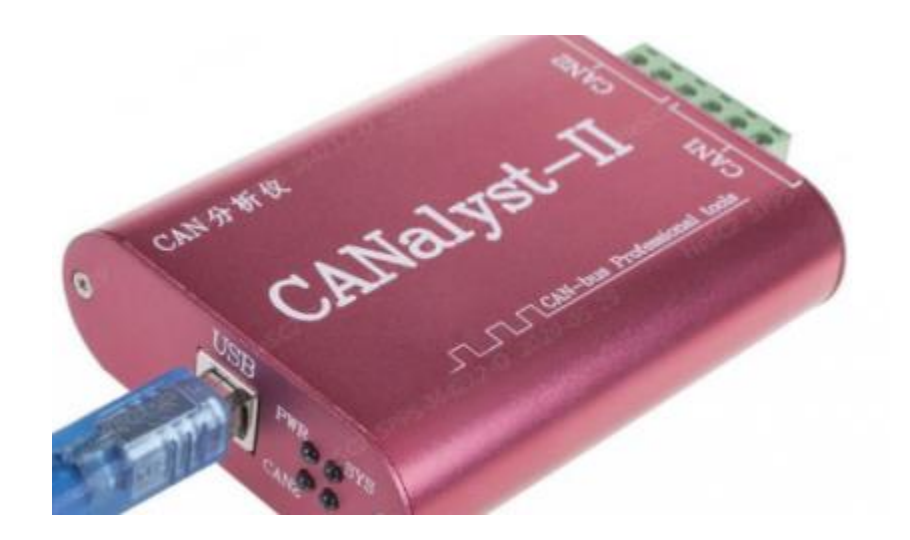

*PIN Definition*

**CAN-H connects to pin 1**

**CAN-L connects to pin 2**

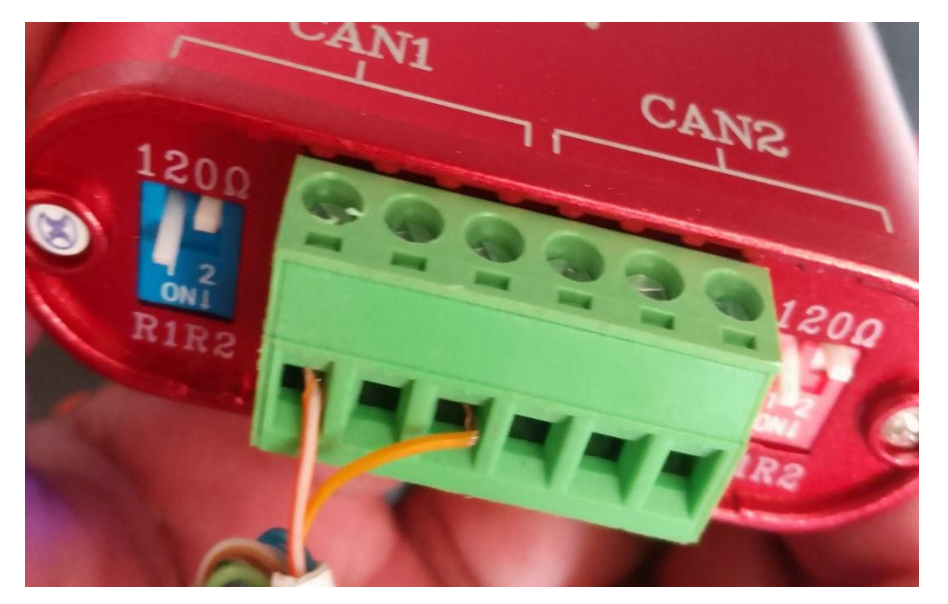

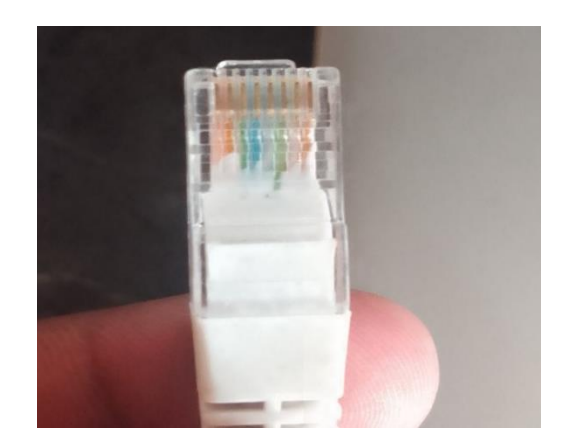

Insert the crystal head into "LINK-IN" and "LINK out" port , then press the power button about 2-3 seconds ,the battery will power on.

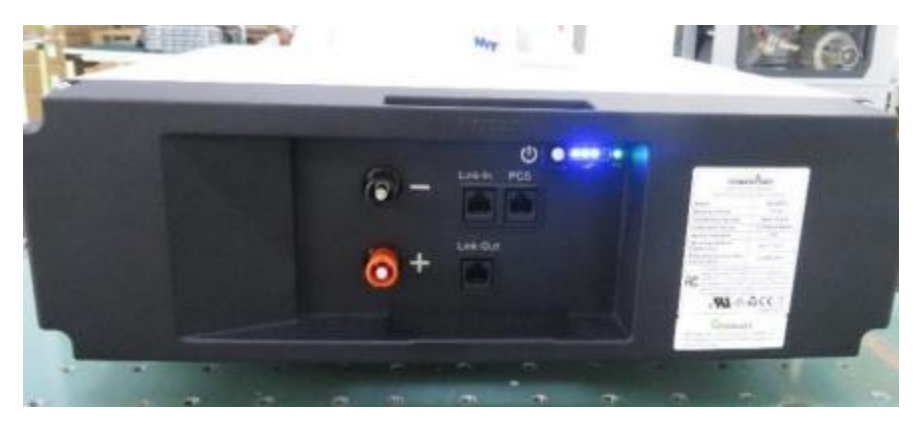

## **How to check pack port voltage**

1. Insert crystal heads to Link in and link out and press power button to start

2. Unplug crystal head from "link in port", insert the head of CAN Device communication tool "link in port" of the pack, and the crystal plug from the Link in port insert into PCS port as shown below.

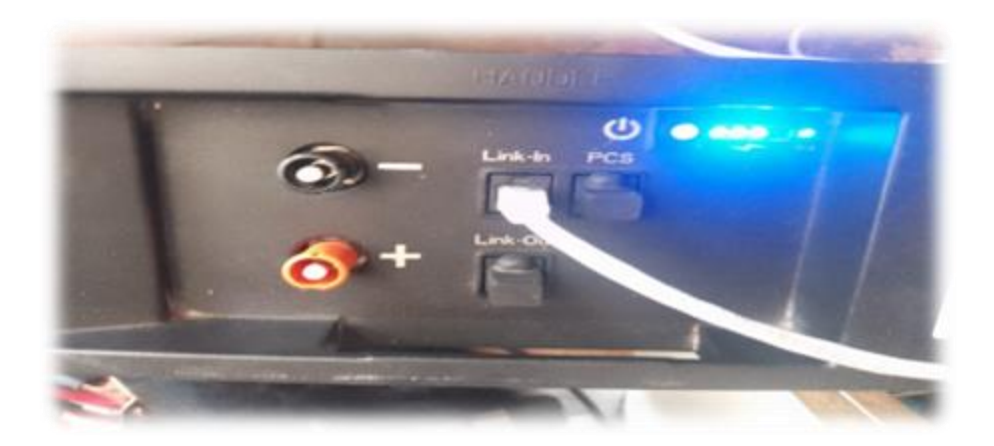

Now you can connect to the computer.

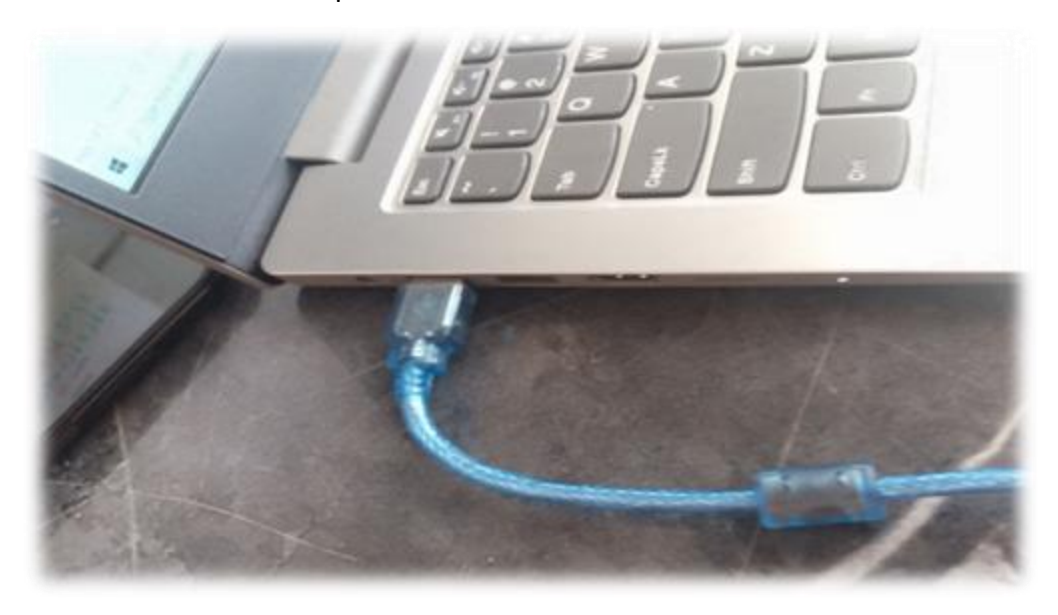

3. **Open the ESS\_LV Program** and run the "ESS LV Program", the main page is shown below.

Every time you use the program you should configure the serial port firstly, by clicking the "setting" in the menu.

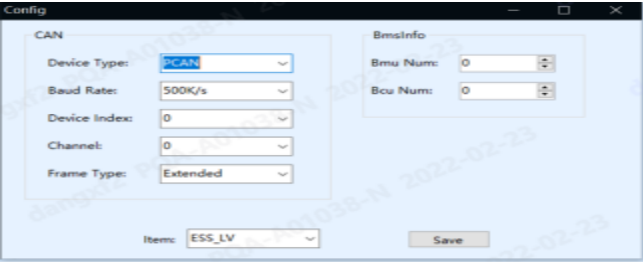

*Click the Connect and it will turn to green to show that it is connected and can read data from the battery.* 

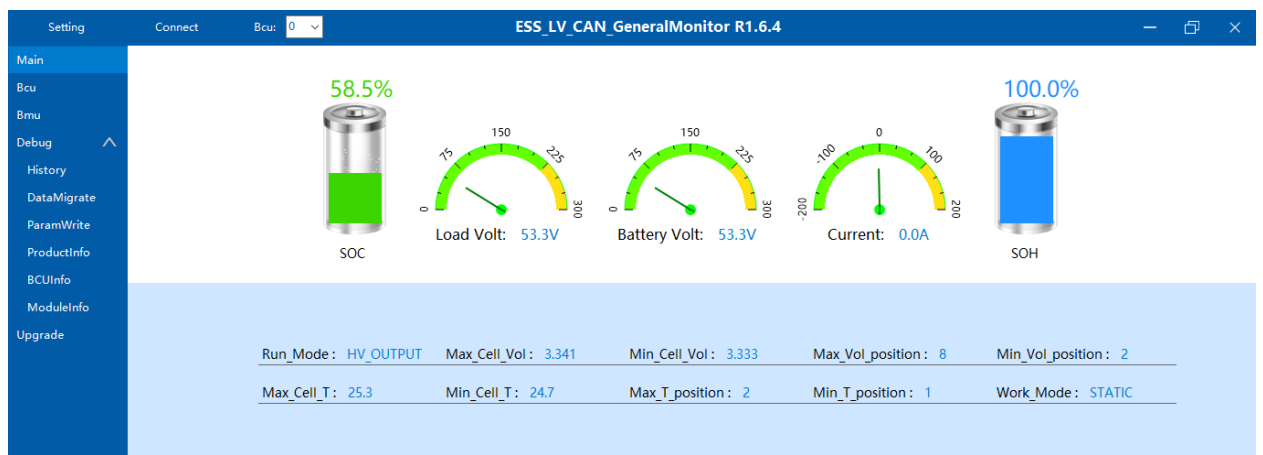

## *Click "BCU-Info" button to enter read version information interface of the battery, secondly click "Read" button to read version information.*

If the read is successful, the indicator will light up and be able to check the current firmware version as shown below.

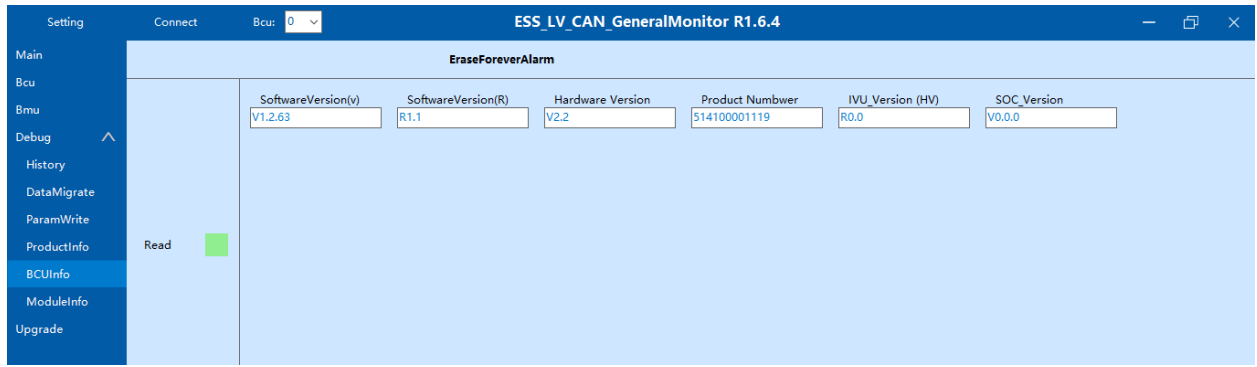

If the information read above is not the one you are looking for and would like to upgrade the software version and firmware version of the Hope battery., you can navigate to the Upgrade info and enter the button to access the interface.

*After entering the software interface, the first step is to click port and select the system you want to upgrade, click the MBMS mode.*

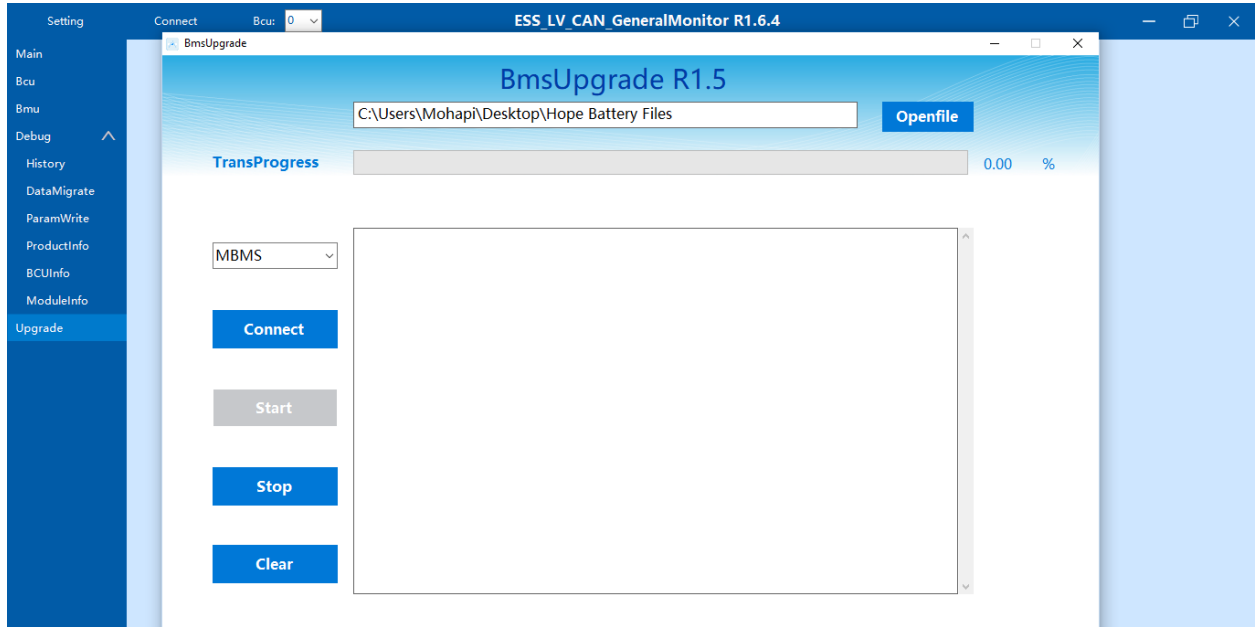

*The second step is to click "Open file" button and select the target file.*

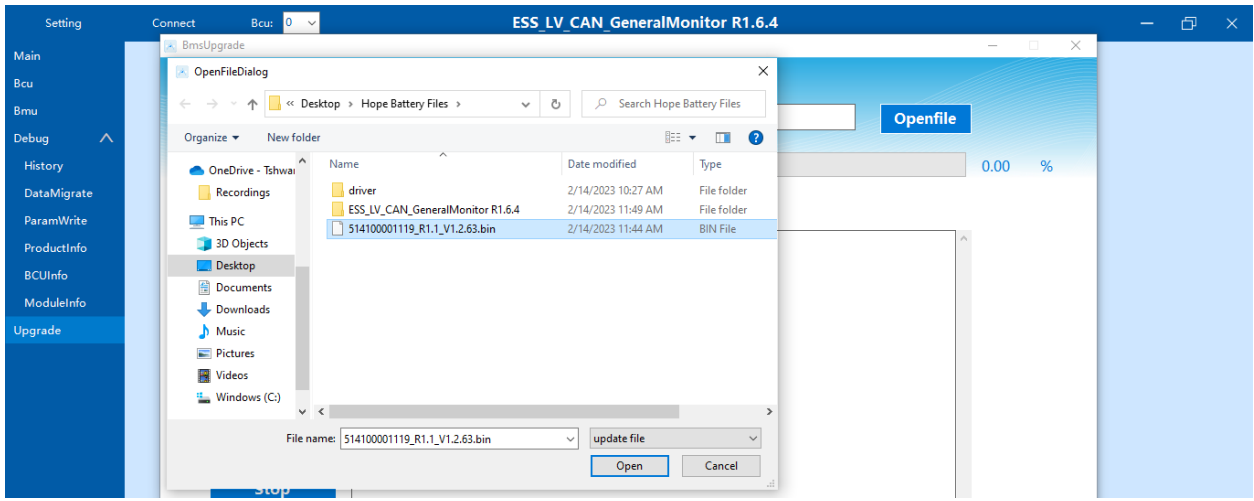

*The third step is click "Connect" button to make the General Monitor connect to the target system. After connect success, click "start" button to start the upgrade process.*

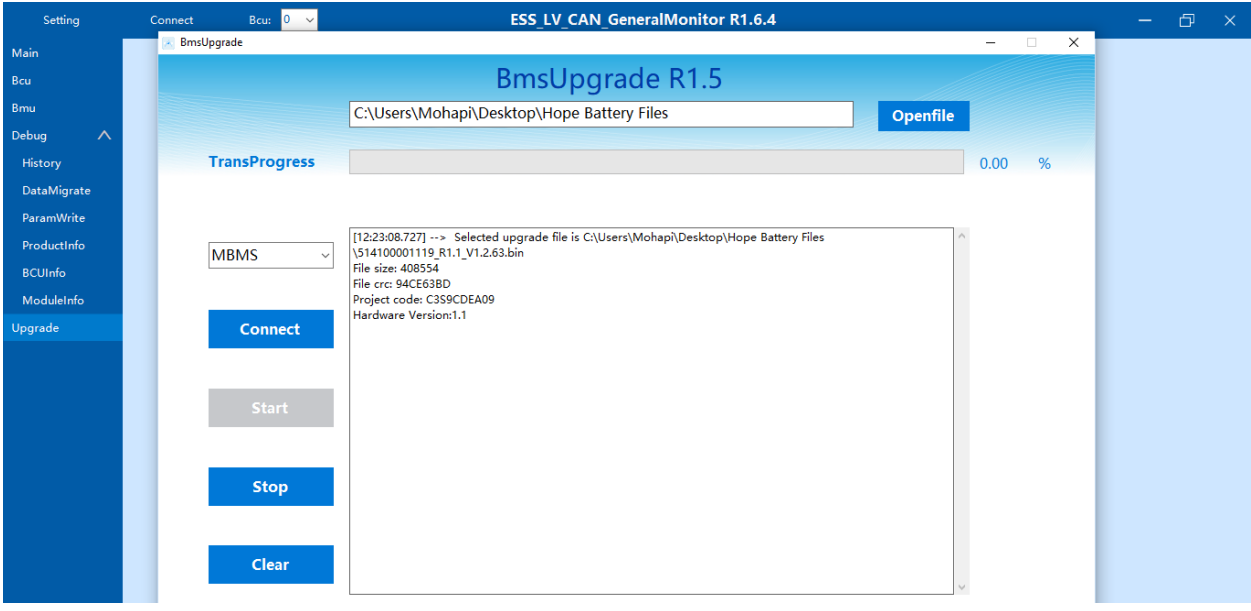

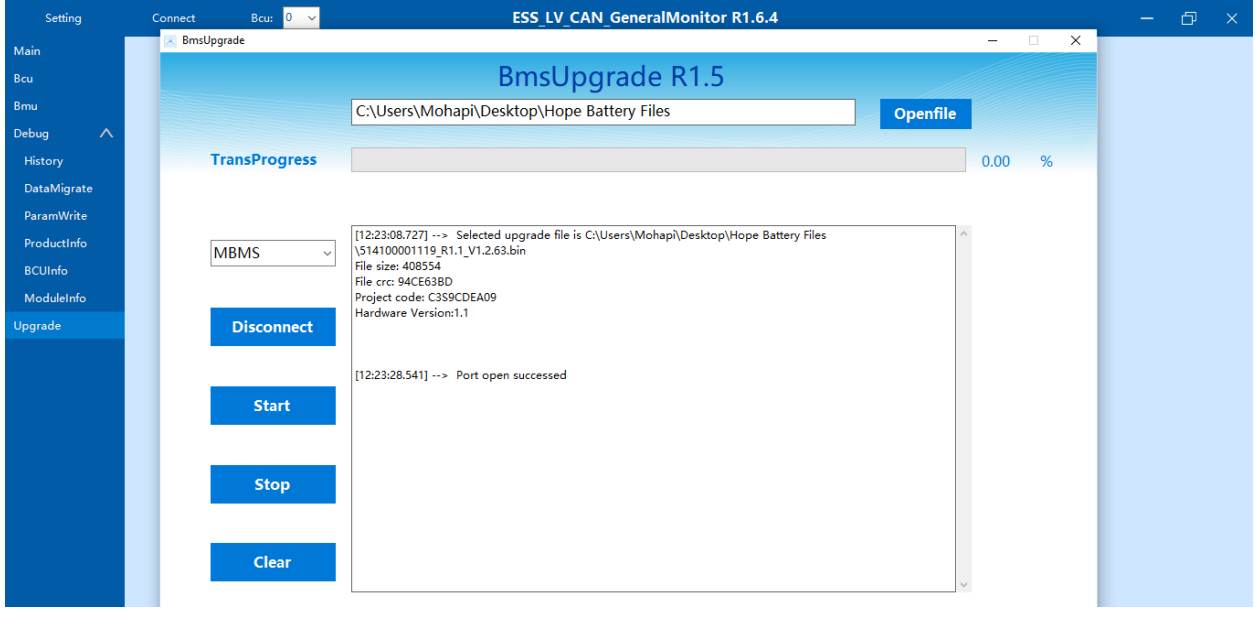

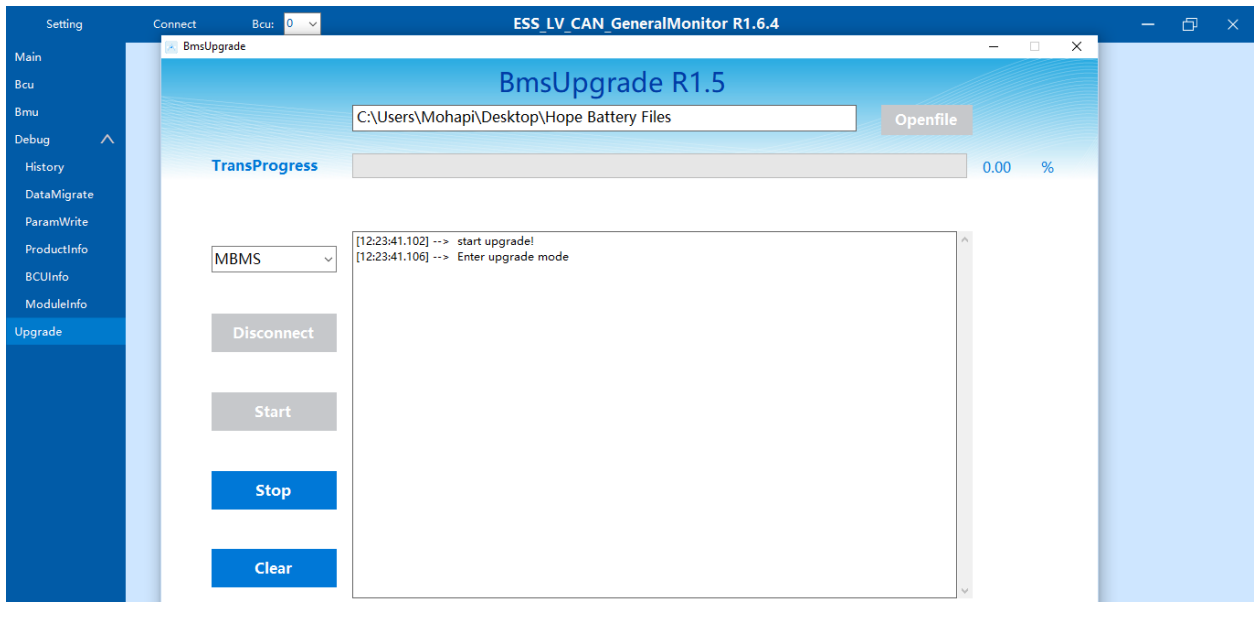

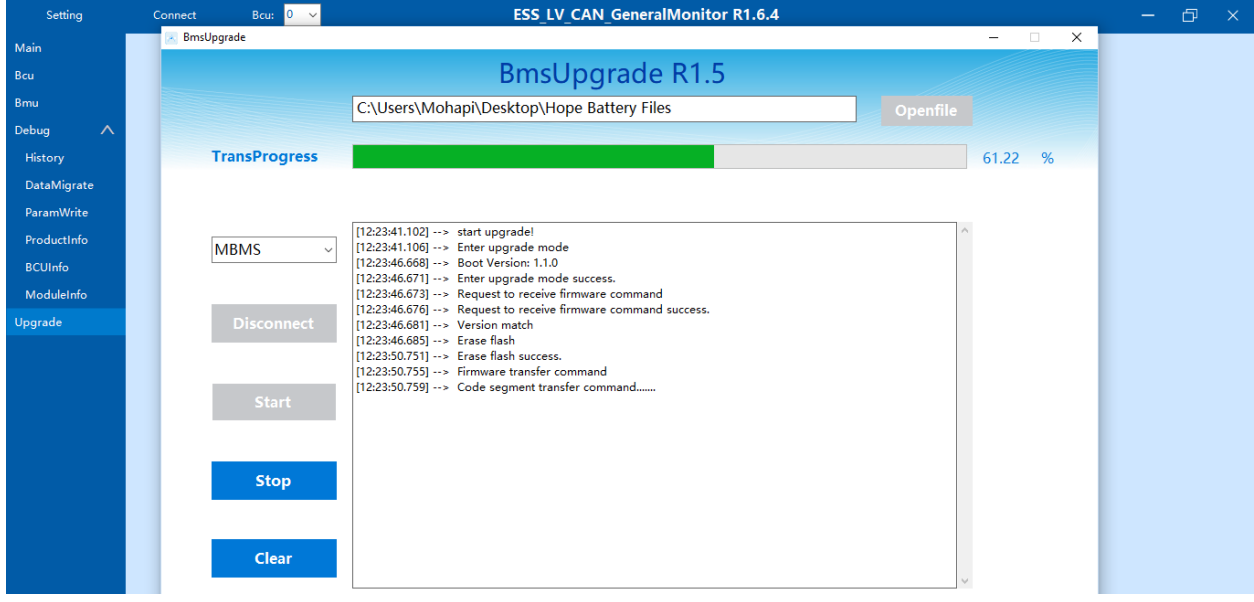

*When the upgrade success field appears on the interface, the upgrade succeeds as shown below on the picture.*

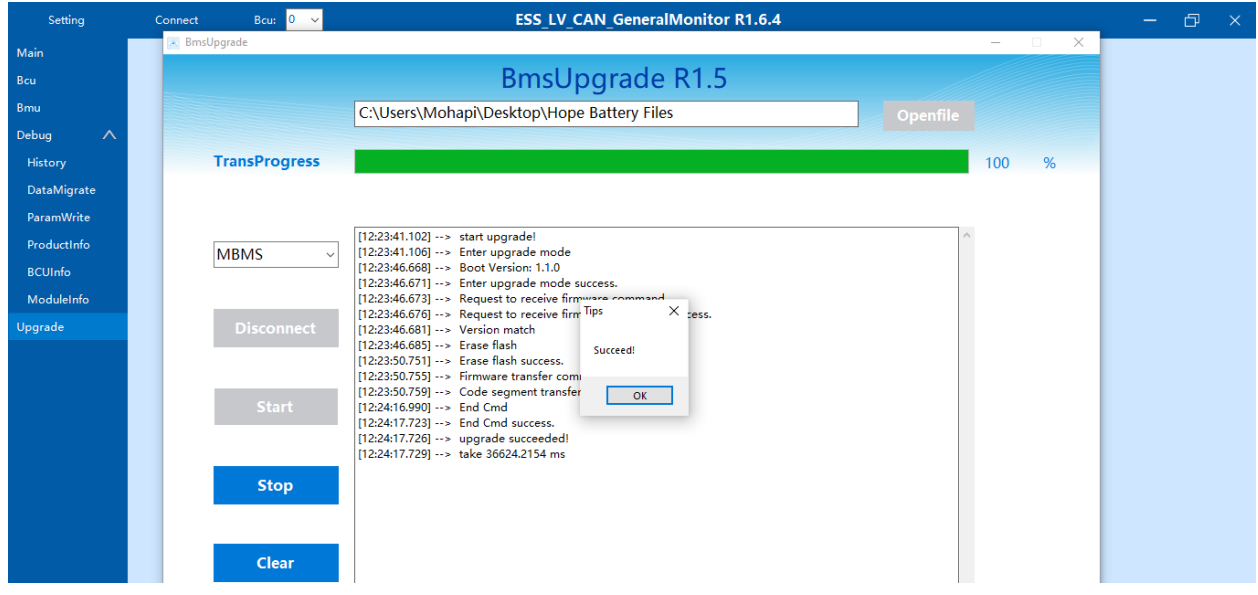

*Finally the battery firmware version has been upgraded.*

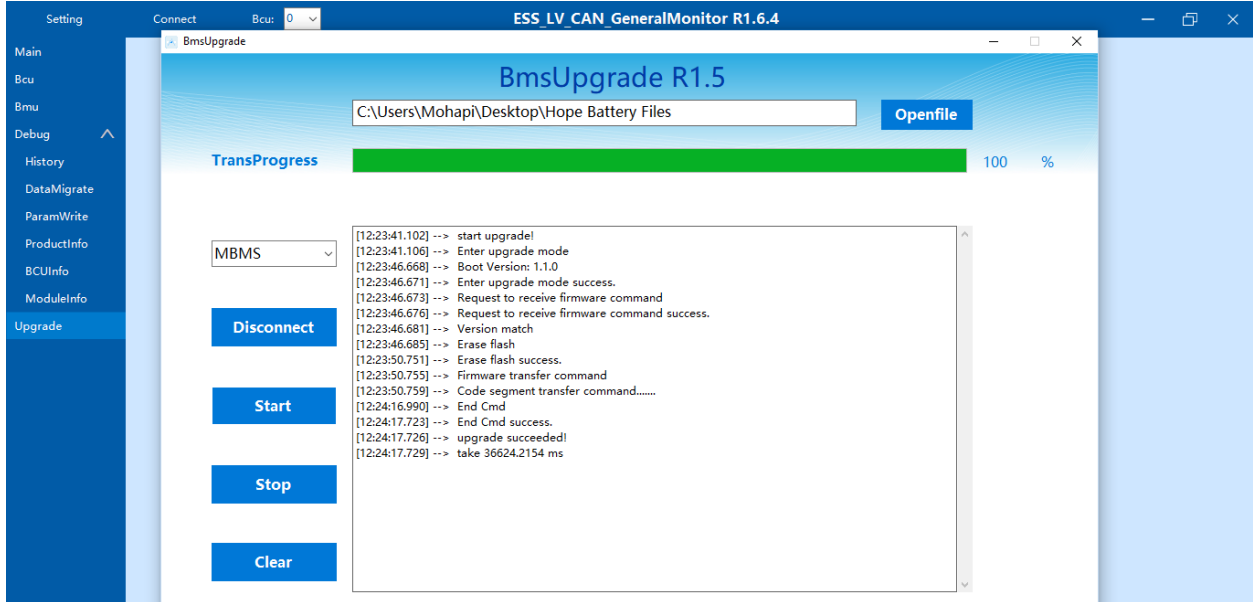

*Thank you.*